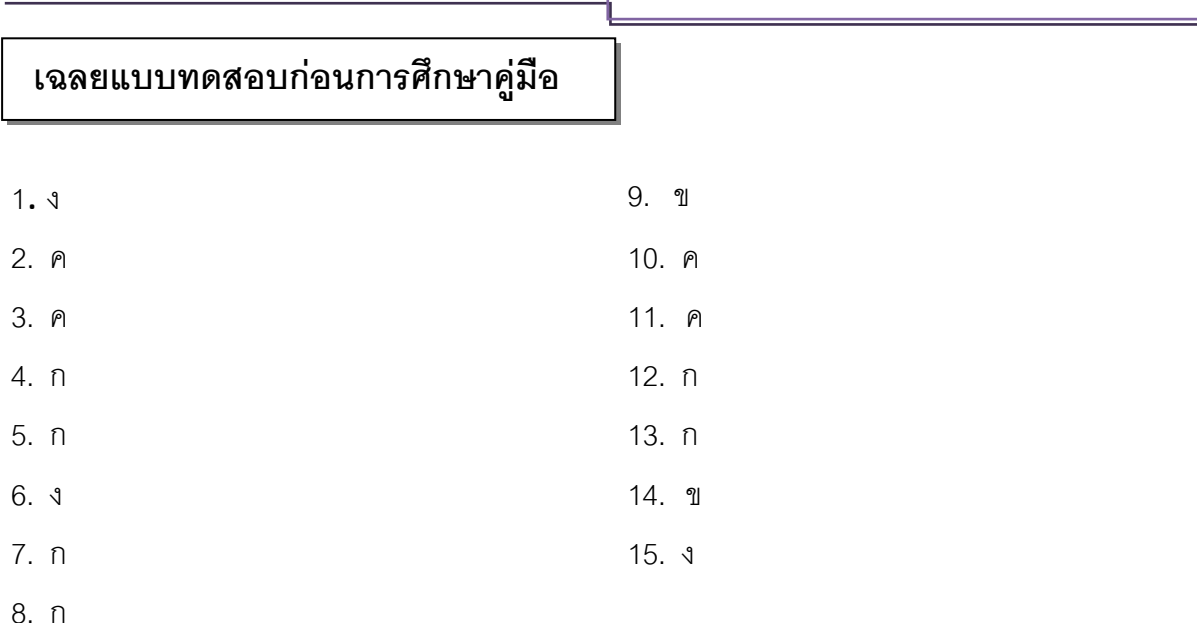

# **เฉลยแบบทดสอบและแนวตอบแบบฝึกหัดท้ายบท**

# **แนวตอบกิจกรรมท้ายบท**

**บทที่1** ความรู้เบื้องต้นเกี่ยวกับหนังสืออิเล็กทรอนิกส์(e-Book)

**ค าถาม 1.**ท่านคิดว่า e-Book สามารถตอบสนองการจัดการศึกษาตามแนวทางการปฏิรูปการศึกษา อย่างไร

### **แนวตอบ**

1.เป็นการขยายโอกาสทางการศึกษาสำหรับประชาชนทั่วไป โดยประชาชนทั่วไปสามารถเข้าถึง การศึกษาได้อย่างสะดวกรวดเร็วตามความต้องการของตนเอง เป็นการสนองตอบต่อพระราชบัญญัติ การศึกษาแห่งชาติ พ.ศ. 2542 ในเรื่องการให้โอกาสทางการศึกษาแก่ประชาชนทุกกลุ่มเป้าหมาย

2.เป็นการใช้เทคโนโลยีสารสนเทศในการจัดการศึกษาแก่ประชาชนซึ่งเป็นไปตามหมวด 9 ของ พระราชบัญญัติการศึกษาแห่งชาติ พ.ศ. 2542

3.เป็นการจัดการศึกษาในรูปแบบการศึกษาตามอัธยาศัย ซึ่งเป็นรูปแบบหนึ่งของการจัดการศึกษา ตามพระราชบัญญัติการศึกษาแห่งชาติ พ.ศ. 2542

**ค าถาม 2.**ให้บอกถึงจุดเด่นและจุดด้อยของ e-Book ที่สร้างด้วยโปรแกรม Flip Album 6 Pro ว่ามีอะไรบ้าง **แนวตอบ**

## *จุดเด่น*

1. เป็นสื่อที่นำจุดเด่นของสื่อแบบต่างๆ มารวมไว้ เช่น เคลื่อนไหวได้ สามารถแสดงแสงเสียงและ ปฏิสัมพันธ์กับผู้ใช้ได้ ท าให้มีความน่าสนใจมากขึ้น

- 2. ช่วยให้ผู้เรียนเกิดการเรียนรู้และเข้าใจเนื้อหาง่ายขึ้น
- 3. ผู้สอนสามารถใช้สื่อ e-Book ในการกระตุ้นให้ผู้เรียนสนใจอ่าน เขียน ฟังและพูดได้
- 4. เป็นสื่อที่สามารถกระจาย เผยแพร่ได้อย่างรวดเร็วและกว้างขวาง โดยสามารถใช้ได้หลาย ๆ คน พร้อมกัน
	- 5. สามารถเรียนรู้ได้ทุกสถานที่ ทุกเวลา ที่ต้องการได้

# *จุดด้อย*

- 1. หากไฟล์รูปเล่มมีขนาดใหญ่ จะทำให้เกิดความล่าช้าในการใช้งาน
- 2. ใช้เวลาในการออกแบบมาก เพราะต้องใช้ทักษะในการออกแบบเป็นอย่างดี
- 3. ผู้สอนกับผู้สร้างสื่ออาจมิใช่คนเดียวกัน ดังนั้นการปรับปรุงสื่อจึงเป็นเรื่องยากหากผู้สอนไม่มี ความรู้เรื่องโปรแกรม
- **ค าถาม 3.**อธิบายขั้นตอนการติดตั้งโปรแกรม Flip Album 6 Pro

## **แนวตอบ**

การติดตั้งโปรแกรม Flip Album 6 Pro มีขั้นตอนดังนี้

1. ใส่แผ่นโปรแกรม Flip Album 6 Pro เข้าเครื่องคอมพิวเตอร์แล้ว Double Click ที่

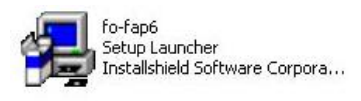

- 2. กด Next เพื่อเข้าสู่การติดตั้ง
- 3. เลือก accept และกด Next
- 4. เลือก Complete
- 5. คลิกปุ่ม Install เพื่อติดตั้งของโปรแกรม
- 6. กด Finish

# **ค าถาม บทที่ 2 ส่วนประกอบและเครื่องมือที่ใช้ในการสร้าง e-Book**

**คำถาม** ให้เลือกชุดคำสั่งหรือสัญลักษณ์เครื่องมือด้านขวามือที่มีความสัมพันธ์กับข้อความด้านซ้าย โดย ่ ให้นำตัวคักษรด้านหน้าข้อความด้านขวาใส่หน้าข้อ

## **แนวตอบ**

**คำชี้แจง** ให้เลือกชุดคำสั่งหรือสัญลักษณ์เครื่องมือด้านขวามือที่มีความสัมพันธ์กับข้อความด้านซ้าย โดย <u>ให้น</u>ำตัวอักษรด้านหน้าข้อความด้านขวาใส่หน้าข้อ

......จ......... 3. การเปิดแฟ้มข้อมูลเดิม ค. Set Theme

จ. Open Book

ึจ. Set Flipping Speed

......์......... 8. เปิดไปยังหน้าแสดงภาพทั้งหมด ซ. Set Preferences

.......ฉ......... 11. การตั้งค่าการเปิดพลิกหนังสือ ด. Insert Annotation

.......ข......... 13. เปิดไปยังส่วนต่าง ๆ ของหนังสือ ท. Open most recent

.......ก......... 12. การสร้างหนังสือตามรูปแบบที่ก าหนด ต. Book Marking

book at startup

Object ...

.......ซ…...... 14. การตั้งค่าการแสดงผล ธ. Insert Clip Art…

าน. Insert Multimedia

์.Flip to Overview

ฌ Book Binder

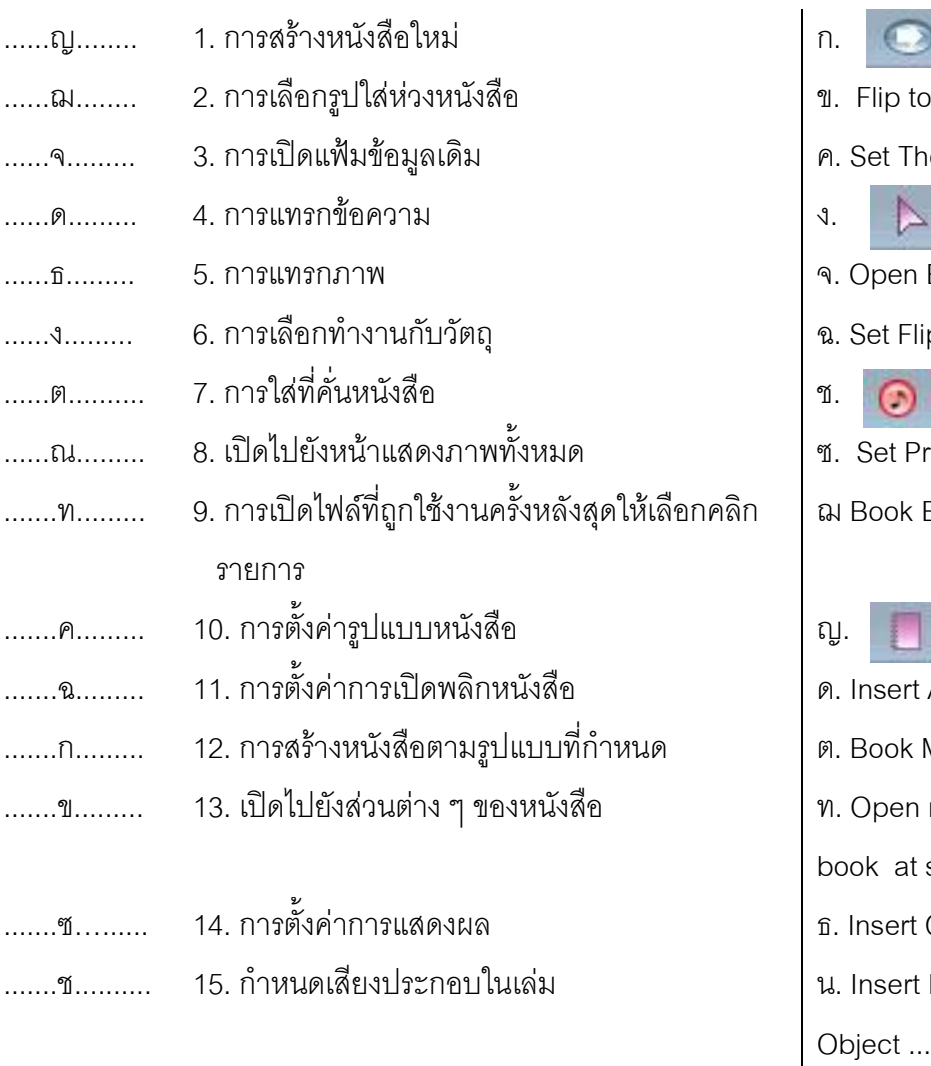

# **ค าถามบทที่ 3 การสร้าง e-Book**

**คำถาม 1**. ให้บอกวิธีการสร้าง e-Book อย่างง่ายที่สุดในกรณีที่มี Folder รูปภาพแล้ว

## **แนวตอบ**

้วิธีการสร้าง e-Book อย่างง่ายที่สุดในกรณีที่มีโฟลเดอร์รูปภาพแล้ว มีขั้นตอนดังนี้

1) ให้ใช้คำสั่ง QuickStart

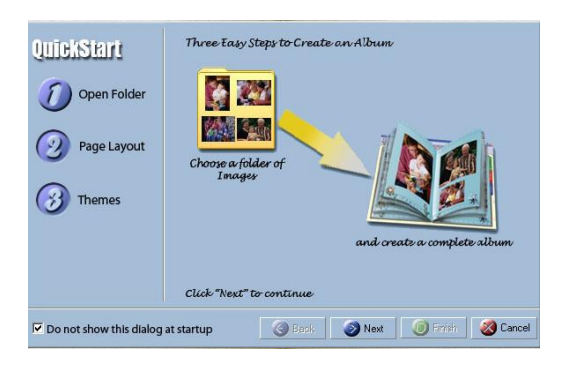

2) Open Folder แล้วเลือกโฟลเดอร์ที่เตรียมภาพไว้

3) Page Layout เพื่อเลือกลักษณะการเสนอภาพ

4) Themes เพื่อเลือกรูปแบบรูปเล่ม และพื้นหลัง

5) เมื่อทำตามขั้นตอนแล้วให้คลิกเลือก Finish โปรแกรมจะนำภาพทุกภาพในโฟลเดอร์ที่เลือกมา สร้างเป็น e-Book โดยอัตโนมัติ

**ค าถาม 2.** ให้บอกขั้นตอนการสร้าง e-Book ตั้งแต่เริ่มต้นจนเสร็จสิ้นได้หนังสือ 1 เล่ม

## **แนวตอบ**

ขั้นตอนการสร้าง e-Book มีดังนี้

1) ใช้เมนู New Book เพื่อสร้างหนังสือเล่มใหม่

2) เมนู Open Folder เพื่อเปิดไฟล์ข้อมูลและนำข้อมูลในไฟล์มาใส่ในหนังสือเล่มใหม่

3) กำหนดลักษณะของรูปเล่มตามขั้นตอนของโปรแกรม โดยใช้คำสั่ง Options> Set Theme

4) ใช้คำสั่ง Insert page เพื่อเพิ่มหน้าตามที่ต้องการ

5) แทรกรูปภาพตามที่ต้องการ โดยใช้คำสั่ง Edit>Insert Multimedia Object…

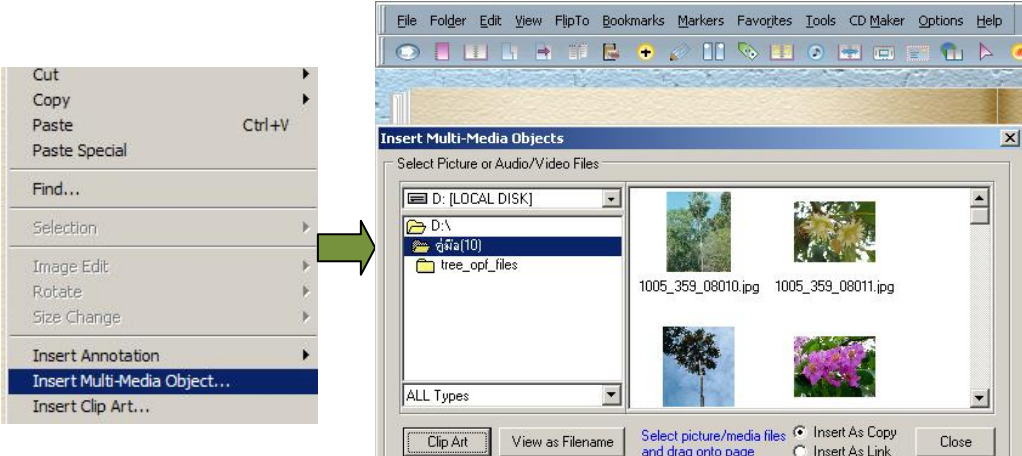

6) ด าเนินการเพิ่มข้อความตามที่ต้องการ โดยใช้ค าสั่ง Edit> Insert Annotation> เลือก Left Page หรือ Right Page เพื่อกำหนดตำแหน่งหน้าที่ต้องการเพิ่มข้อความว่าเป็นหน้าซ้ายหรือหน้าขวา

7) ทำหน้าสารบัญ โดยใช้คำสั่ง Edit> Customize Contents> Title จากนั้นคลิกที่ปุ่ม Modify ซึ่ง ้ จะปรากฏหน้าต่าง Modify Style ที่ช่อง Text พิมพ์คำว่า "สารบัญ" กำหนดแบบอักษรภาษาไทยที่ใช้ และ สามารถกำหนดขนาด สี และรูปแบบของตัวอักษรได้ตามที่ต้องการจะได้หนังสือหนึ่งเล่มตามต้องการ

**คำถาม 3.** ถ้าท่านต้องการเปลี่ยนชื่อเนื้อหาในสารบัญให้เป็นตามที่ต้องการท่านมีขั้นตอนการทำอย่างไร

## **แนวตอบ**

่ ในการที่จะเปลี่ยนชื่อสารบัญให้เป็นชื่อที่เราต้องการ จำเป็นต้องทำการบันทึกข้อมูลของ e-Book ที่สร้างก่อน แล้วจึงดำเนินการเปลี่ยนชื่อ โดยทำตามขั้นตอนดังนี้

1) คลิกขวาที่รายการสารบัญที่ต้องการเปลี่ยน

2) เลือกรายการ Rename และพิมพ์เปลี่ยนชื่อตามรายการที่ต้องการ

## **ค าถามบทที่ 4 การตกแต่ง e-Book**

**คำถาม 1**. วิธีการตกแต่งรูปภาพใน e-Book ให้สวยงามมีอะไรบ้าง และมีขั้นตอนการทำอย่างไร

#### **แนวตอบ**

วิธีการตกแต่งรูปภาพ มีเทคนิค 5 วิธีได้แก่

- 1) Transparent หมายถึง การทำให้พื้นของรูปภาพมีลักษณะโปร่งใส
- 2) 3 D หมายถึง การทำภาพ 3 มิติ
- 3) Shadow หมายถึง การเพิ่มเงาให้กับรูปภาพให้มีมิติดูไม่แบนราบ
- 4) Select Crop Shape หมายถึง การเลือกรูปทรงที่มีหลายแบบ
- 5) Add/Edit Frame หมายถึง การเพิ่มกรอบให้กับรูปภาพ โดยมีขั้นตอนง่าย ๆ โดยคลิกขวาที่รูปภาพ และใช้ค าสั่ง Effects> เลือกรูปแบบตามที่ต้องการ

คือ Transparent>3D > Shadow > Add/Edit Frame อย่างใดอย่างหนึ่ง จะทำให้รูปภาพมีความน่าสนใจ มากยิ่งขึ้น ทั้งนี้ให้คำนึงถึงเนื้อหาของ e-Book ที่สร้างด้วยว่าควรเพิ่มเทคนิครูปแบบใด

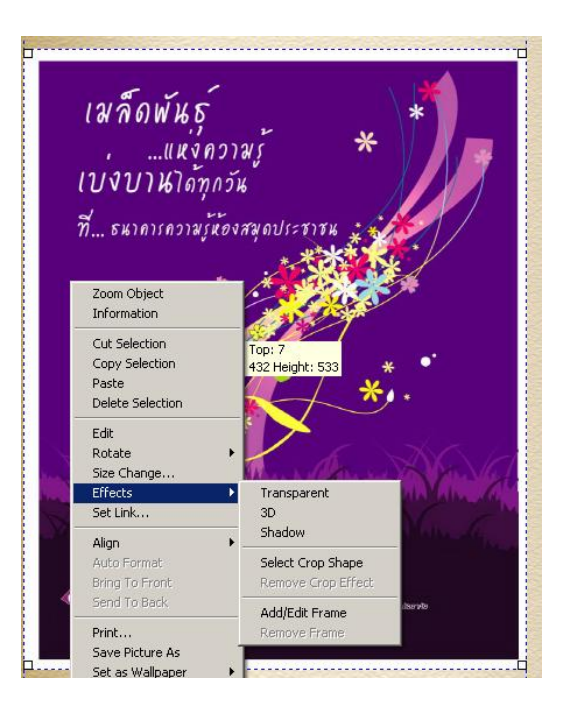

**ค าถาม 2**. การใส่เสียงใน e-Book มีวิธีการอย่างไร

#### **แนวตอบ**

การนำเสียงใส่ในหน้าหนังสือ มีขั้นตอนต่อไปนี้

1) เตรียมไฟล์เสียงที่ต้องการใส่ในหน้าหนังสือให้พร้อม โดยแปลงให้เป็นไฟล์นามสกุล (\*.mid),

Wave File (\*.wav) และ MP3 File (\*.mp3)

2) เรียกใช้เมนูหลัก Edit> Insert Multi-Media Object…

 3) ปรากฏหน้าต่าง Insert Multi-Media Object ให้คลิกเลือกไฟล์เสียงที่ต้องการ แล้วลากมาวาง บนพื้นที่ ในe-Book ที่ต้องการ

4) เมื่อนำไฟล์เสียงมาวางแล้วจะปรากฏรูปตัวโน้ต ให้คลิกเพื่อเปิดฟังเสียงและเมื่อต้องการหยุดฟัง

เสียงให้คลิกบนตัวโน้ตอีกครั้ง <del>PTT</del>

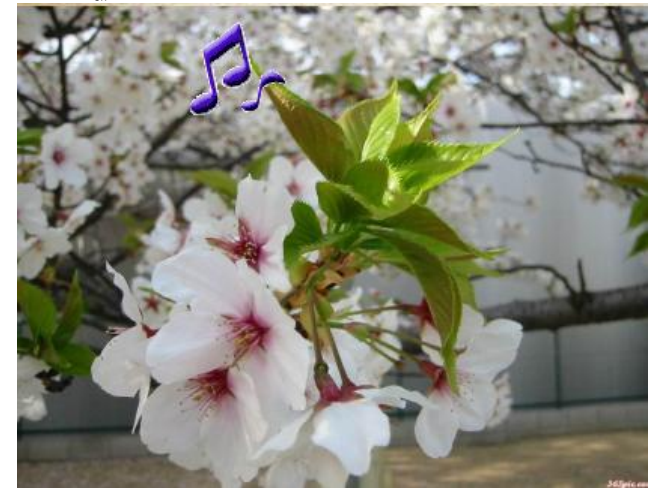

**ค าถาม 3**. ท่านคิดว่าการใส่เสียงและการใส่ภาพยนตร์ใน e-Book มีขั้นตอนที่เหมือนหรือแตกต่างกัน อย่างไร

#### **แนวตอบ**

การนำเสียงและภาพยนตร์ใส่ในหนังสือมีขั้นตอนการปฏิบัติที่เหมือนกัน คือ ใช้คำสั่ง Edit> Insert Multi-Media Object… เลือกไฟล์ภาพยนตร์หรือไฟล์เสียงมาใส่ใน e-Book

# **ค าถามบทที่ 5 การเผยแพร่**

**ค าถาม 1.** ให้ฝึกปฏิบัติการจัดท าชั้นหนังสือ e-Book ที่ได้สร้างขึ้นตามบทที่ 3 และบทที่ 4 และให้บอก ขั้นตอนการท าชั้นหนังสือ

#### **แนวตอบ**

์<br>ขั้นตคนการทำชั้นหนังสือ

1) เลือกเมนูคำสั่ง Start>Programs>E-Book Systems>FlipAlbum 6 Pro > Create Album CD

2) คลิกที่แถบเครื่องมือสร้างชั้นหนังสือใหม่

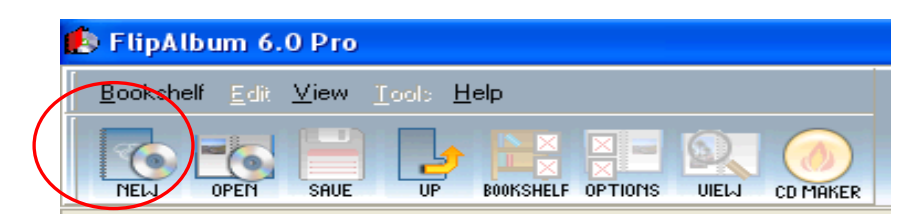

3)จะปรากฏหน้าต่าง Create a New Album CD Folder

- ตั้งชื่อ Folder
- เลือก Folder สำหรับการจัดเก็บ AlbumCD
- ใช้เมาส์คลิกที่ปุ่ม Create

4) จะปรากฏชั้นหนังสือ ให้กำหนดจำนวนชั้น จำนวนหนังสือในแต่ละชั้น และรูปแบบชั้นหนังสือ

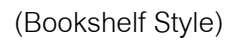

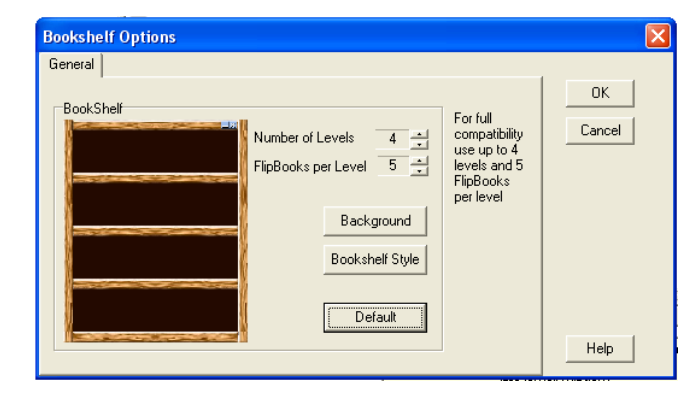

5) ที่หน้าต่างด้านขวาเลือกหา Folder ที่เก็บไฟล์งานไว้

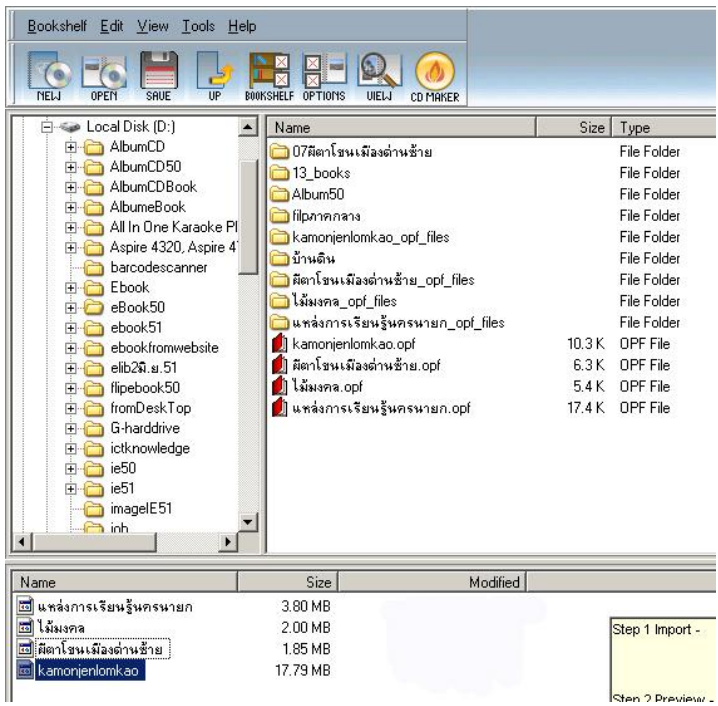

6) ใช้เมาส์คลิกลากไฟล์งานในช่องหน้าต่างด้านขวาในที่นี้คือ แหล่งการเรียนรู้ นครนายก.opf ไม้มงคล.opf ผีตาโขนเมืองด่านซ้าย.opf และ Kamonjenlomkao.opf ลากไฟล์ e-Book ไปวางที่ช่อง ด้านล่างทีละไฟล์

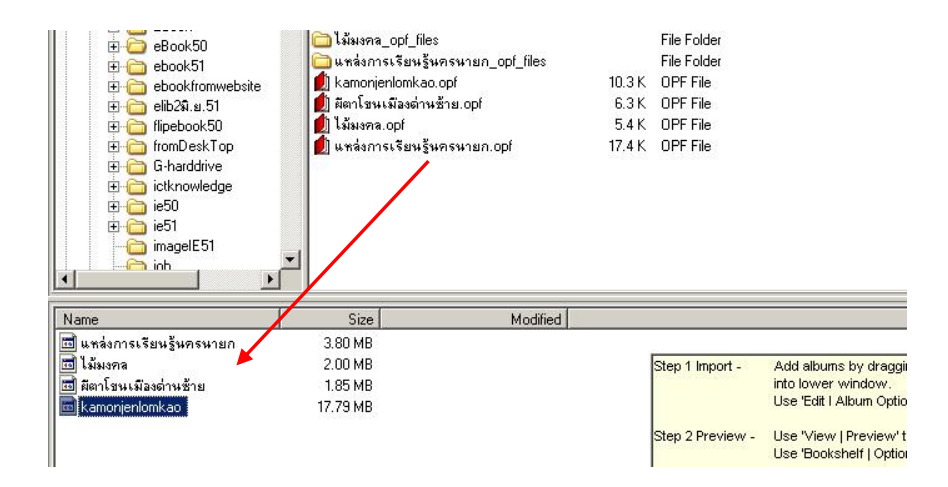

7) ถ้าต้องการตรวจสอบรูปแบบของชั้นหนังสือก่อนให้คลิกที่ ปุ่ม View เสร็จแล้วเราจะได้ชั้น หนังสือตามที่ต้องการ

**คำถาม 2. ให้**ฝึกปฏิบัติการสำเนาหนังสือที่สร้างแล้วในแผ่นซีดีรอม เพื่อนำไปเผยแพร่แก่กลุ่มเป้าหมาย และให้บอกวิธีการทำสำเนาดังกล่าว

#### **แนวตอบ**

การทำสำเนาลงแผ่นซีดีรอม เป็นขั้นตอนต่อเนื่องจากการสร้างชั้นหนังสือ

- 1) ใส่แผ่น CD-ROM เปล่าลงในช่อง CD-ROM
- 2) เมื่อได้ชั้นหนังสือเรียบร้อยแล้ว ให้คลิกเลือก CD MAKER

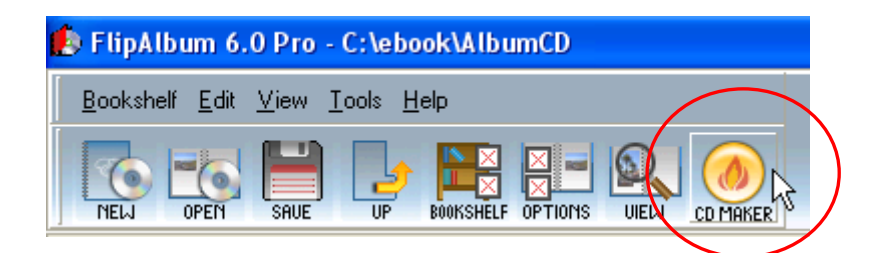

- 3) จะปรากฏหน้าต่าง Burn CD Information
- 4) คลิก OK โปรแกรมจะเขียน e-Book ที่สร้างเสร็จลงแผ่น

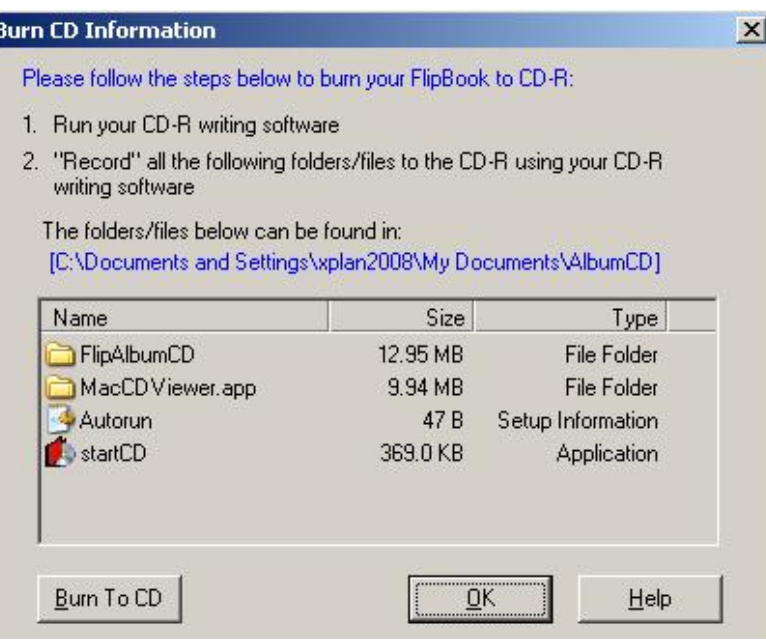

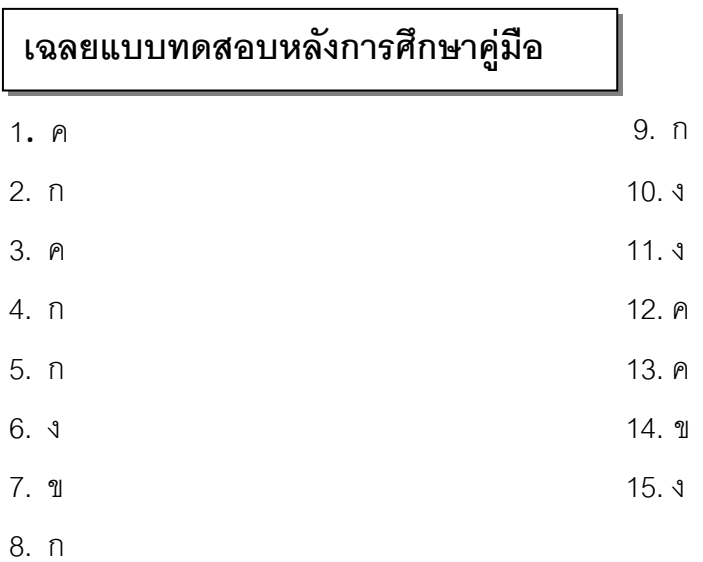